## **UNIVERSITI TEKNOLOGI MARA**

# **FAKTOR PEMANGKIN KEPADA PRESTASI AHLI AKADEMIK DAN PENYELIDIK MENERBITKAN BAHAN ILMIAH BERUNSUR ISLAM KE ARAH MEMBUDAYAKAN SIKAP MEMBACA KEPADA MASYARAKAT MALAYSIA: SATU KAJIAN KES DI NEGERI SEPULUH [MAX 10 BARIS]**

# **MOHD ZULI BIN JAAFAR BIN DAUD (MAX 2 BARIS)**

**Choose an item.**

**Disember 2025**

## **UNIVERSITI TEKNOLOGI MARA**

# **FAKTOR PEMANGKIN KEPADA PRESTASI AHLI AKADEMIK DAN PENYELIDIK MENERBITKAN BAHAN ILMIAH BERUNSUR ISLAM KE ARAH MEMBUDAYAKAN SIKAP MEMBACA KEPADA MASYARAKAT MALAYSIA: SATU KAJIAN KES DI NEGERI SEPULUH [MAX 10 BARIS]**

### **MOHD ZULI BIN JAAFAR BIN DAUD (MAX 2 BARIS)**

Tesis dikemukan bagi memenuhi keperluan untuk ijazah **Sarjana (Pengurusan dan Kepimpinan)**

### **AKADEMI PENGAJIAN ISLAM KONTEMPORARI**

**Disember 2025**

#### **PENGESAHAN OLEH PANEL PEMERIKSA**

<span id="page-4-0"></span>Saya sahkan bahawa Panel Pemeriksa yang telah bermesyuarat pada 15 Jun 2017 untuk mengendalikan peperiksaan akhir Mohd Zuli bin Jaafar bin Daud (MAX 2 baris)bagi tesis **Sarjana** yang bertajuk "Faktor Pemangkin Kepada Prestasi Ahli Akademik Dan Penyelidik Menerbitkan Bahan Ilmiah Berunsur Islam ke Arah Membudayakan Sikap Membaca kepada Masyarakat Malaysia: Satu Kajian Kes di Negeri Sepuluh [Max 10 baris]" berdasarkan Akta Universiti Teknologi MARA 1976 (Akta 173). Panel Pemeriksa telah mencadangkan pelajar tersebut layak dianugerahkan ijazah yang tersebut. Panel Pemeriksa adalah seperti berikut

Ahmad Hamdan Abdullah, PhD Profesor Akademi Pengajian Islam Kontemporari Universiti Teknologi MARA (Pengerusi)

Mohd Adri Izzat Hamdan, PhD Profesor Madya Akademi Pengajian Islam Kontemporari Universiti Teknologi MARA (Pemeriksa Dalam)

Sazali Ahmed, PhD Associate Professor Fakulti Pengajian Islam Universiti of ABC (Pemeriksa Dalam)

Najahuddin Ahmad, PhD Professor Fakulti Pengajian Islam Universiti of XYZ (Pemeriksa Luar)

### **PROF. IR. DR. ZUHAINA BINTI HAJI ZAKARIA**

Dekan Institut Pengajian Siswazah Universiti Teknologi MARA Tarikh: 10 April 2019

### **DEKLARASI PENULIS**

<span id="page-5-0"></span>Saya mengakui bahawa penghasilan tesis ini dilakukan mengikut peraturan Universiti Teknologi MARA. Ia adalah asli dan dapatan hasil usaha saya sendiri, melainkan dinyatakan sebaliknya atau diberikan penghargaan sebagai hasil rujukan. Tesis ini tidak pernah diserahkan kepada mana-mana institusi akademik atau bukan akademik untuk apa-apa ijazah atau kelayakan.

Saya, dengan ini, menyatakan bahawa saya telah mengikuti Kaedah dan Peraturan Akademik bagi Pasca Siswazah, Universiti Teknologi MARA, sepanjang melakukan pengajian dan penyelidikan saya.

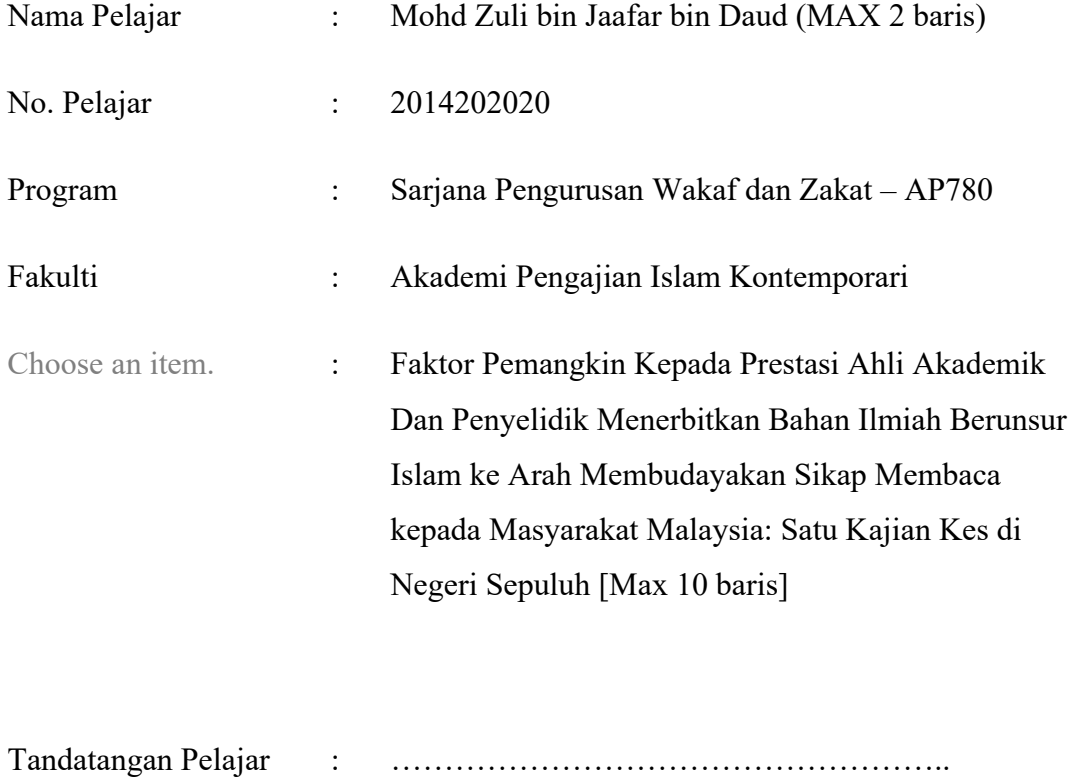

Tarikh :

#### **ABSTRAK**

<span id="page-6-0"></span>Video provides a powerful way to help you prove your point. When you click Online Video, you can paste in the embed code for the video you want to add. You can also type a keyword to search online for the video that best fits your document. To make your document look professionally produced, Word provides header, footer, cover page, and text box designs that complement each other. For example, you can add a matching cover page, header, and sidebar. Click Insert and then choose the elements you want from the different galleries. Themes and styles also help keep your document coordinated. When you click Design and choose a new Theme, the pictures, charts, and SmartArt graphics change to match your new theme. When you apply styles, your headings change to match the new theme. Save time in Word with new buttons that show up where you need them. To change the way a picture fits in your document, click it and a button for layout options appears next to it. When you work on a table, click where you want to add a row or a column, and then click the plus sign. Reading is easier, too, in the new Reading view. You can collapse parts of the document and focus on the text you want. If you need to stop reading before you reach the end, Word remembers where you left off - even on another device. Video provides a powerful way to help you prove your point. When you click Online Video, you can paste in the embed code for the video you want to add. You can also type a keyword to search online for the video that best fits your document. To make your document look professionally produced, Word provides header, footer, cover page, and text box designs that complement each other. For example, you can add a matching cover page, header, and sidebar.

*--please delete-- Note: Master – minimum 200 words PhD – minimum 250 words Limit to one (1) page only No Paragraph Font: Times New Roman - 12*

### **PENGHARGAAN**

<span id="page-7-0"></span>Firstly, I wish to thank God for giving me the opportunity to embark on my PhD and for completing this long and challenging journey successfully. My gratitude and thanks go to my supervisor Assoc Prof Datuk.

My appreciation goes to the Captain and crewmembers of the MMC who provided the facilities and assistance during sampling. Special thanks to my colleagues and friends for helping me with this project.

Finally, this thesis is dedicated to the loving memory of my very dear late father and mother for the vision and determination to educate me. This piece of victory is dedicated to both of you. Alhamdulilah.

*--please delete-- Must include all supervisors names Limit to one (1) page only Font: Times New Roman - 12*

## **ISI KANDUNGAN**

<span id="page-8-0"></span>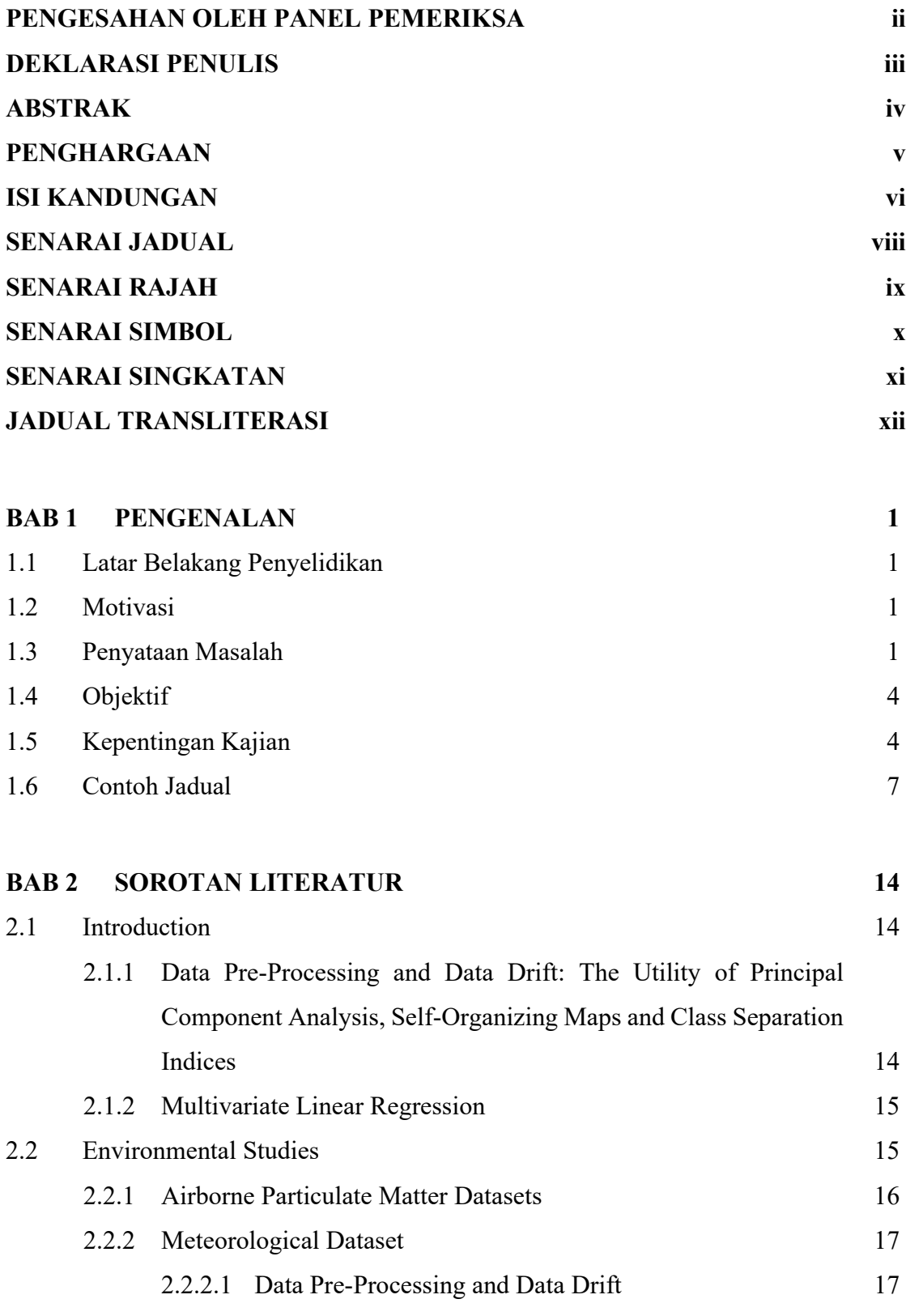

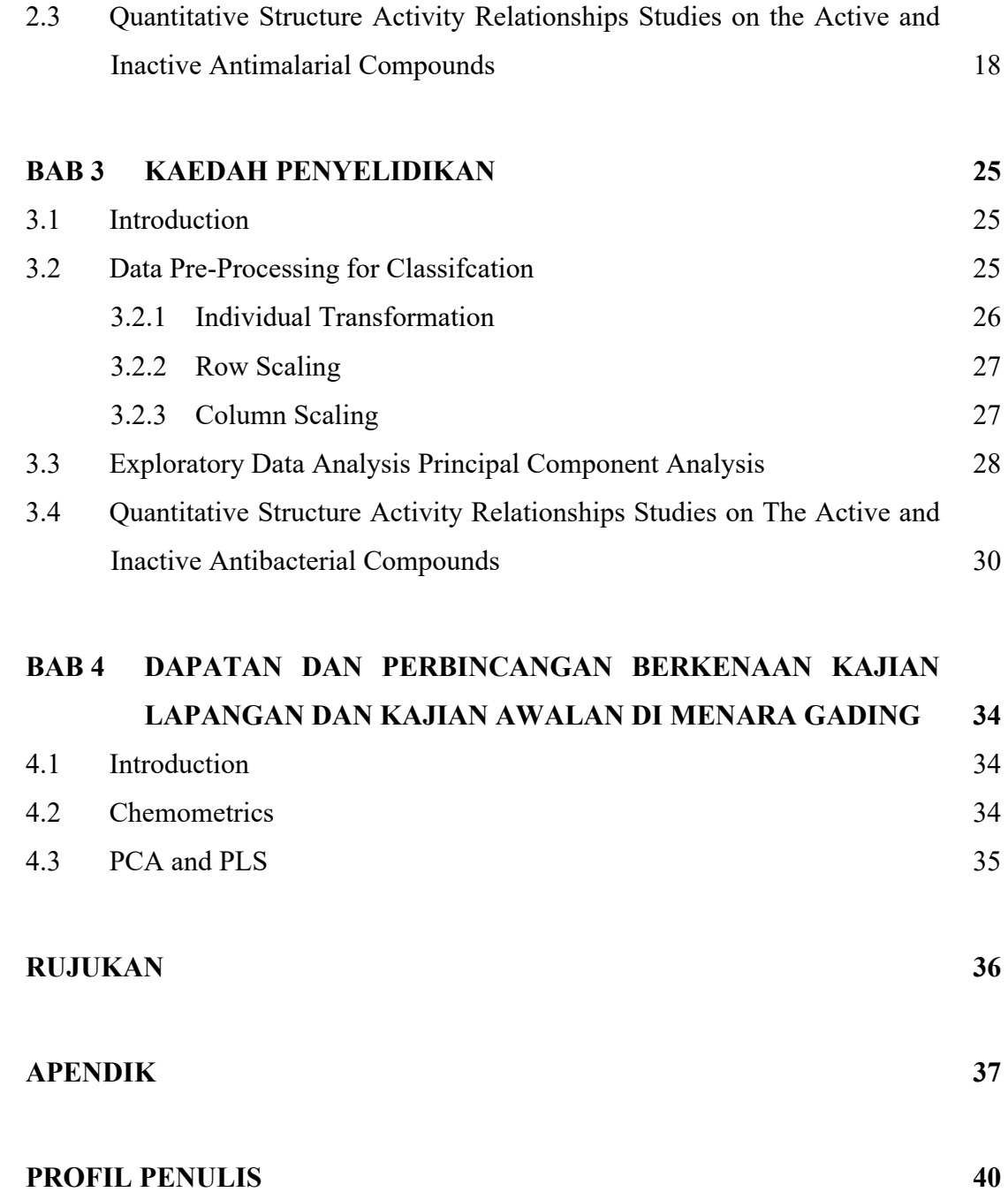

## **SENARAI JADUAL**

<span id="page-10-0"></span>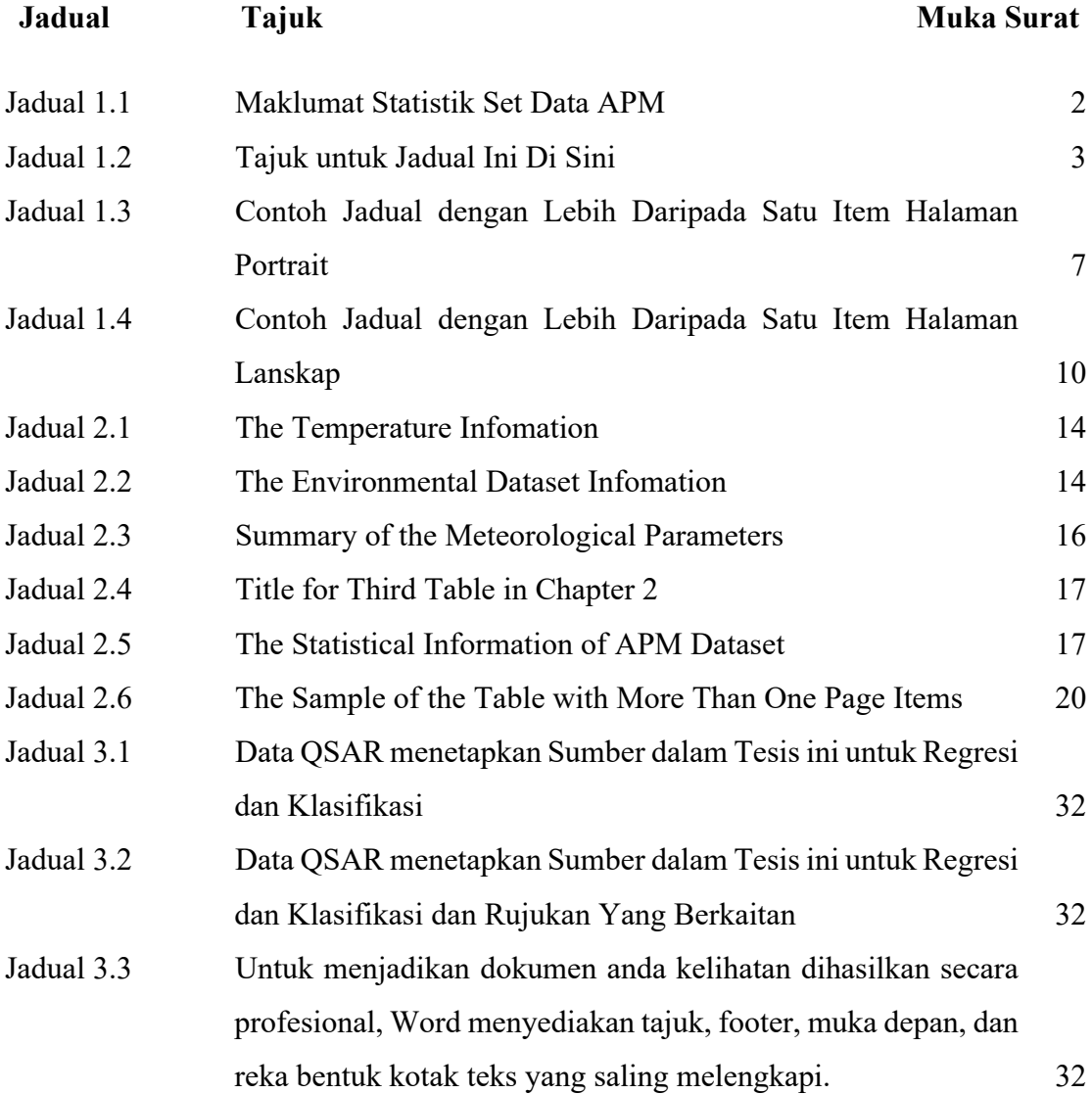

## **SENARAI RAJAH**

<span id="page-11-0"></span>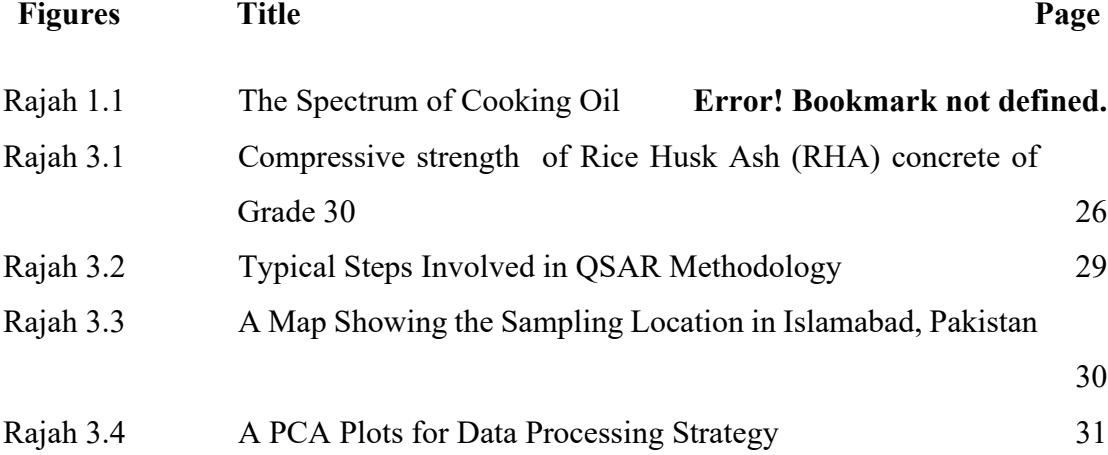

## **SENARAI SIMBOL**

#### <span id="page-12-0"></span>**Simbols**

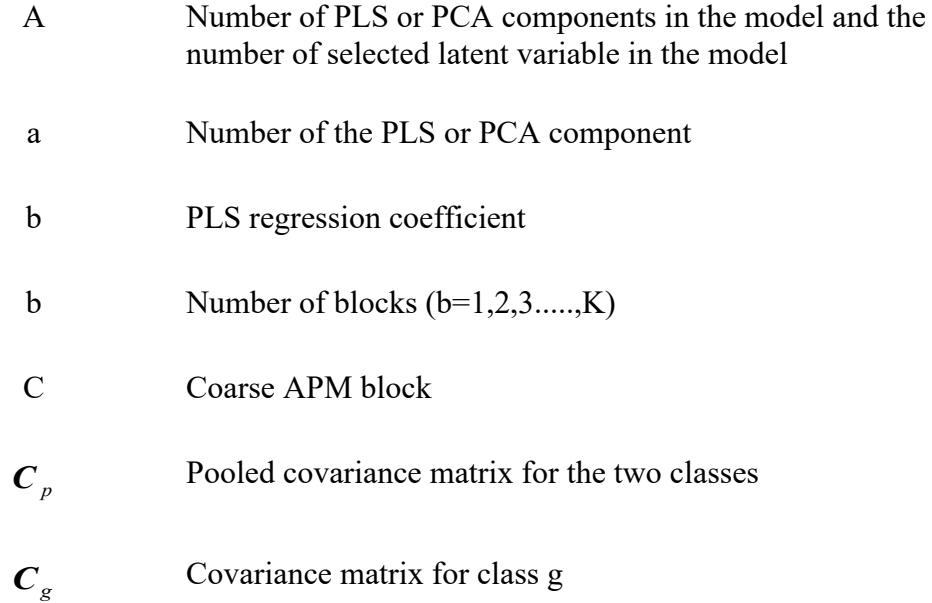

## **SENARAI SINGKATAN**

## <span id="page-13-0"></span>**Singkatan Kenyataan**

**PCA** Principal Component Analysis

## **JADUAL TRANSLITERASI**

### <span id="page-14-0"></span>**Simbol**

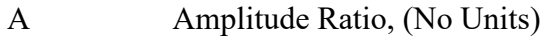

C Centroid of pipe, inches

## **BAB 1 PENGENALAN**

#### <span id="page-15-1"></span><span id="page-15-0"></span>**1.1 Latar Belakang Penyelidikan**

Pada tab Sisipkan, galeri merangkumi item yang dirancang untuk berkoordinasi dengan keseluruhan dokumen anda. Anda boleh menggunakan galeri ini untuk memasukkan meja, tajuk, footer, senarai, halaman sampul, dan blok bangunan dokumen lain. Apabila anda membuat gambar, carta, atau gambar rajah, gambar tersebut juga diselaraskan dengan rupa dokumen semasa anda. Anda boleh menukar format yang dipilih dengan mudah.

Kedua-dua galeri Tema dan galeri Gaya Pantas memberikan perintah tetapan semula supaya anda sentiasa dapat mengembalikan rupa dokumen anda ke yang asli yang terdapat dalam templat semasa anda.

#### <span id="page-15-2"></span>**1.2 Motivasi**

Tema dan gaya juga membantu memastikan dokumen anda diselaraskan. Apabila anda mengklik Reka Bentuk dan memilih Tema baru, gambar, carta, dan grafik SmartArt berubah agar sesuai dengan tema baru anda. Apabila anda menerapkan gaya, tajuk anda berubah agar sesuai dengan tema baru. Tema dan gaya juga membantu memastikan dokumen anda diselaraskan. Apabila anda mengklik Reka Bentuk dan memilih Tema baru, gambar, carta, dan grafik SmartArt berubah agar sesuai dengan tema baru anda. Apabila anda menerapkan gaya, tajuk anda berubah agar sesuai dengan tema baru.

#### <span id="page-15-3"></span>**1.3 Penyataan Masalah**

Video memberikan kaedah yang kuat untuk membantu anda membuktikan maksud anda. Apabila anda mengklik Video Dalam Talian, anda boleh menampal kod embed untuk video yang ingin anda tambahkan. Anda juga boleh menaip kata kunci untuk mencari video dalam talian yang paling sesuai dengan dokumen anda seperti yang ditunjukkan dalam Jadual 1.1

Untuk menjadikan dokumen anda kelihatan dihasilkan secara profesional, Word menyediakan tajuk, footer, muka depan, dan reka bentuk kotak teks yang saling melengkapi. Sebagai contoh, anda boleh menambahkan halaman penutup, tajuk, dan bar sisi yang sepadan. Klik Masukkan dan kemudian pilih elemen yang anda mahukan dari galeri yang berbeza.

> *Pada tab Sisipkan, galeri merangkumi item yang dirancang untuk berkoordinasi dengan keseluruhan dokumen anda. Anda boleh menggunakan galeri ini untuk memasukkan meja, tajuk, footer, senarai, halaman sampul, dan blok bangunan dokumen lain. Apabila anda membuat gambar, carta, atau gambar rajah, mereka juga berkoordinasi dengan rupa dokumen semasa anda. Anda boleh mengubah format yang dipilih dengan mudah*

> *Pada tab Sisipkan, galeri merangkumi item yang dirancang untuk berkoordinasi dengan keseluruhan dokumen anda. Anda boleh menggunakan galeri ini untuk memasukkan jadual, tajuk, footer, senarai, muka depan,*

Untuk menjadikan dokumen anda kelihatan dihasilkan secara profesional, Word menyediakan tajuk, footer, muka depan, dan reka bentuk kotak teks yang saling melengkapi. Sebagai contoh, anda boleh menambahkan halaman penutup, tajuk, dan bar sisi yang sepadan. Klik Masukkan dan kemudian pilih elemen yang anda mahukan dari galeri yang berbeza seperti yang ditunjukkan dalam [Jadual 1.1.](#page-16-0)

| Kumpulan | No sampel | Purata sebulan | Peratusan LoD | Peratusan    |  |
|----------|-----------|----------------|---------------|--------------|--|
|          |           |                | (Coarse APM)  | (Fine<br>LoD |  |
|          |           |                |               | APM)         |  |
|          | 100       | 8 sampel       | 1.70%         | 6.48%        |  |
|          | 102       | 9 sampel       | 9.29%         | 9.09%        |  |
|          | 176       | 9 sampel       | 2.65%         | 4.34%        |  |

<span id="page-16-0"></span>Jadual 1.1 Maklumat Statistik Set Data APM

Sumber: Laporan Bank Dunia 2016

Untuk menjadikan dokumen anda kelihatan dihasilkan secara profesional, Word menyediakan tajuk, footer, muka depan, dan reka bentuk kotak teks yang saling melengkapi. Sebagai contoh, anda boleh menambahkan halaman penutup, tajuk, dan bar sisi yang sepadan. Klik Masukkan dan kemudian pilih elemen yang anda mahukan dari galeri yang berbeza seperti yang ditunjukkan dalam [Jadual 1.2.](#page-17-0)

<span id="page-17-0"></span>Jadual 1.2 Tajuk untuk Jadual Ini Di Sini

| Bahan Kimia C                                                                            | Kawasan             |  | Permukaan   Keliangan(cm3g-1) |  |
|------------------------------------------------------------------------------------------|---------------------|--|-------------------------------|--|
|                                                                                          | Komposisi $(m2g-1)$ |  |                               |  |
| <b>J</b> anah gambut                                                                     | $0.89 - 0.99$       |  | 0.70                          |  |
| Tanah liat                                                                               | $0.68 - 0.69$       |  | 0.80                          |  |
| Catatan: Pengaruh sifat kimia fizikal bentonit aktif asid dalam pemutihan minyak zaitun. |                     |  |                               |  |

Tema dan gaya juga membantu memastikan dokumen anda diselaraskan. Apabila anda mengklik Reka Bentuk dan memilih Tema baru, gambar, carta, dan grafik SmartArt berubah agar sesuai dengan tema baru anda. Apabila anda menerapkan gaya, tajuk anda berubah agar sesuai dengan tema baru seperti yang ditunjukkan dalam (1.3). Persamaan (1.4) memberikan contoh penggunaan kata "Persamaan" di hadapan penomboran persamaan setiap kali ayat dimulakan dengan persamaan.

Pada tab Sisipkan, galeri merangkumi item yang dirancang untuk berkoordinasi dengan keseluruhan dokumen anda. Anda boleh menggunakan galeri ini untuk memasukkan meja, tajuk, footer, senarai, halaman sampul, dan blok bangunan dokumen lain. Apabila anda membuat gambar, carta, atau gambar rajah, gambar tersebut juga diselaraskan dengan rupa dokumen semasa anda. Anda dapat dengan mudah mengubah format teks yang dipilih dalam teks dokumen dengan memilih mencari teks yang dipilih dari galeri Gaya Pantas pada tab Laman Utama. Anda juga boleh memformat teks secara langsung dengan menggunakan kawalan lain pada tab Laman Utama.

$$
y = mx + 3 \tag{1.1}
$$

$$
y = mx + 3 \tag{1.2}
$$

$$
y = mx + 3 \tag{1.3}
$$

$$
y = mx + 4 \tag{1.4}
$$

Pada tab Sisipkan, galeri merangkumi item yang dirancang untuk berkoordinasi dengan keseluruhan dokumen anda. Anda boleh menggunakan galeri ini untuk memasukkan meja, tajuk, footer, senarai, halaman sampul, dan blok bangunan dokumen lain. Apabila anda membuat gambar, carta, atau gambar rajah, gambar tersebut juga diselaraskan dengan rupa dokumen semasa anda. Anda dapat dengan mudah mengubah format teks yang dipilih dalam teks dokumen dengan memilih mencari teks yang dipilih dari galeri Gaya Pantas pada tab Laman Utama. Anda juga boleh memformat teks secara langsung dengan menggunakan kawalan lain pada tab Laman Utama.

#### <span id="page-18-0"></span>**1.4 Objektif**

Untuk menjadikan dokumen anda kelihatan dihasilkan secara profesional, Word menyediakan tajuk, footer, muka depan, dan reka bentuk kotak teks yang saling melengkapi. Sebagai contoh, anda boleh menambahkan halaman penutup, tajuk, dan bar sisi yang sepadan. Klik Masukkan dan kemudian pilih elemen yang anda mahukan dari galeri yang berbeza.

- i) Untuk melakukan analisis pra-pemprosesan dan penerokaan data dengan menggunakan PCA, SOM dan Indeks Pemisahan Kelas.
- ii) Untuk analisis analisis Kaedah multiblock dan analisis regresi set data persekitaran.
- iii) Untuk mencari trend menggunakan pengecaman corak dalam kaedah QSAR dengan penggunaan SOM dan PLSDA.
- iv) Untuk menguji kesahan model menggunakan kaedah Pemisahan data untuk Regresi dan Klasifikasi

#### <span id="page-18-1"></span>**1.5 Kepentingan Kajian**

Anda dapat dengan mudah mengubah format teks yang dipilih dalam teks dokumen dengan memilih tampilan teks yang dipilih dari galeri Gaya Pantas pada tab Laman Utama. Anda juga dapat memformat teks secara langsung dengan menggunakan kawalan lain pada tab Laman Utama. Sebilangan besar kawalan menawarkan pilihan menggunakan tampilan dari tema semasa atau menggunakan format yang anda tentukan secara langsung. Sampel plat yang ditunjukkan dalam Plat 1.2

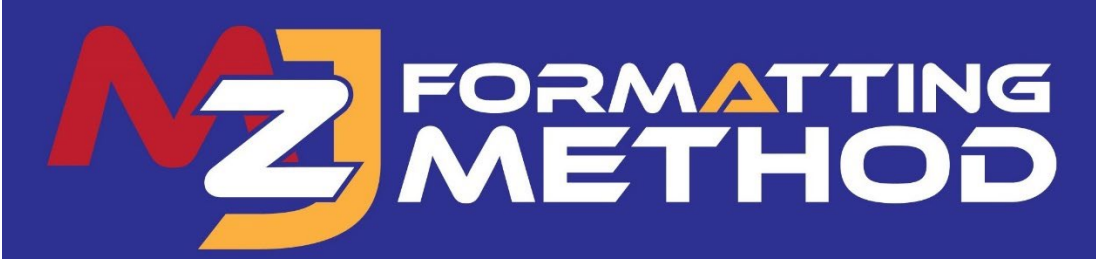

Rajah 1.1 Logo Pemformatan MZJ

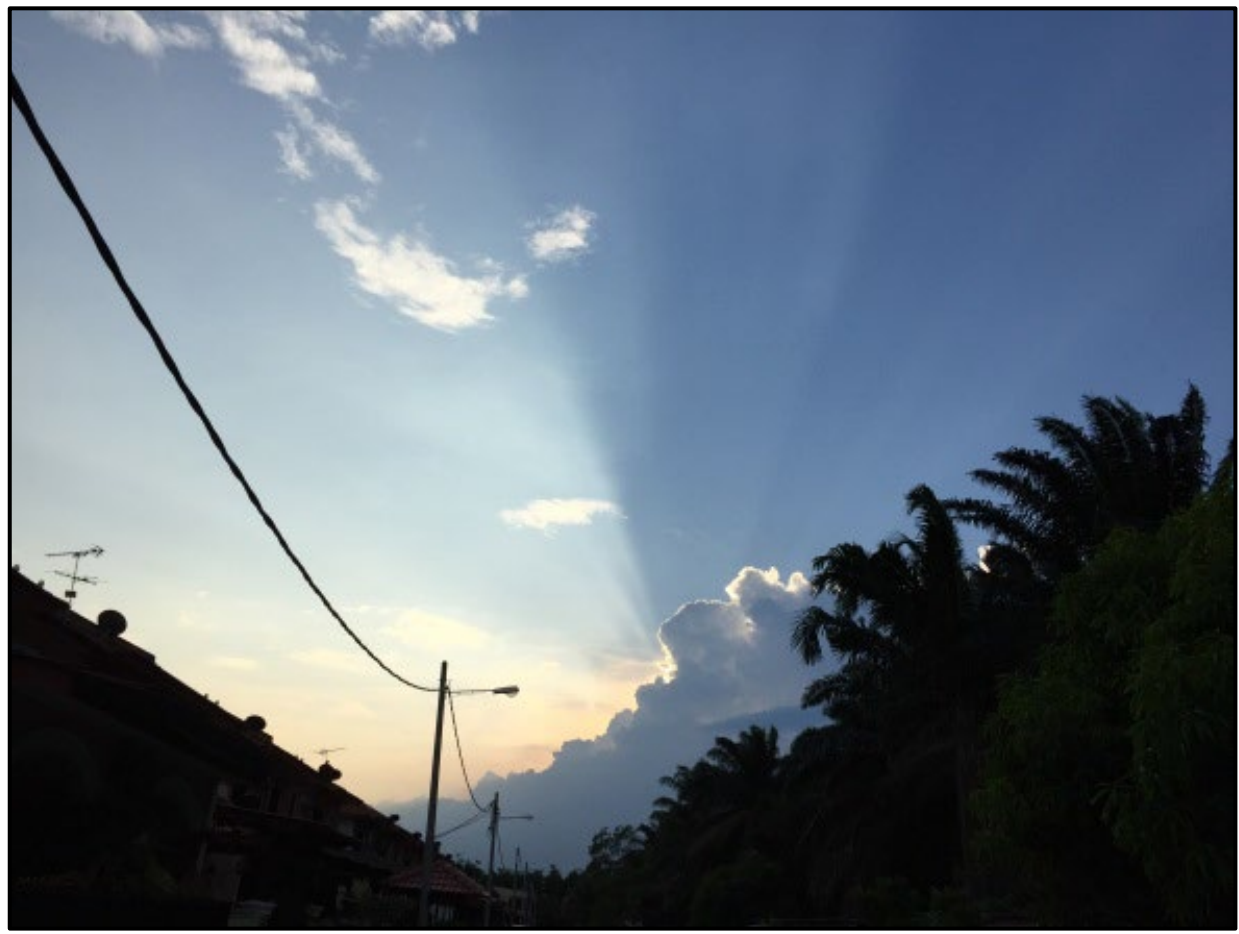

Rajah 1.2 Gambar Cahaya

Video memberikan kaedah yang kuat untuk membantu anda membuktikan maksud anda. Apabila anda mengklik Video Dalam Talian, anda boleh menampal kod embed untuk video yang ingin anda tambahkan. Anda juga boleh menaip kata kunci untuk mencari video dalam talian yang paling sesuai dengan dokumen anda.

Untuk menjadikan dokumen anda kelihatan dihasilkan secara profesional, Word menyediakan tajuk, footer, muka depan, dan reka bentuk kotak teks yang saling melengkapi. Sebagai contoh, anda boleh menambahkan halaman penutup, tajuk, dan bar sisi yang sepadan. Klik Masukkan dan kemudian pilih elemen yang anda mahukan dari galeri yang berbeza.

Tema dan gaya juga membantu memastikan dokumen anda diselaraskan. Apabila anda mengklik Reka Bentuk dan memilih Tema baru, gambar, carta, dan grafik SmartArt berubah agar sesuai dengan tema baru anda. Apabila anda menerapkan gaya, tajuk anda berubah agar sesuai dengan tema baru.

Jimat masa di Word dengan butang baru yang muncul di mana anda memerlukannya. Untuk mengubah cara gambar sesuai dengan dokumen anda, klik dan butang untuk pilihan susun atur muncul di sebelahnya. Semasa anda bekerja di atas meja, klik di mana anda ingin menambahkan baris atau lajur, dan kemudian klik tanda tambah.

Membaca juga lebih mudah dalam pandangan Membaca yang baru. Anda boleh meruntuhkan bahagian dokumen dan fokus pada teks yang anda mahukan. Sekiranya anda perlu berhenti membaca sebelum sampai ke akhir, Word ingat di mana anda berhenti - walaupun pada peranti lain.

#### <span id="page-21-1"></span><span id="page-21-0"></span>**1.6 Contoh Jadual**

Jadual 1.3

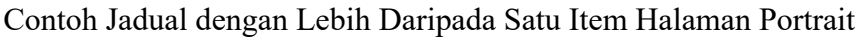

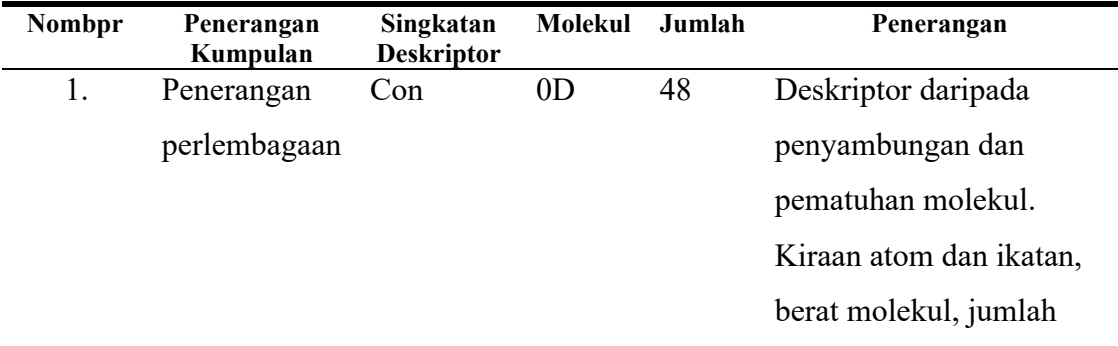

![](_page_22_Picture_138.jpeg)

konformasi bebas.

## Jadual 1.4

## Contoh Jadual dengan Lebih Daripada Satu Item Halaman Lanskap

<span id="page-24-0"></span>![](_page_24_Picture_136.jpeg)

![](_page_25_Picture_131.jpeg)

![](_page_26_Picture_133.jpeg)

![](_page_27_Picture_28.jpeg)

## **BAB 2**

### **SOROTAN LITERATUR**

#### <span id="page-28-1"></span><span id="page-28-0"></span>**2.1 Introduction**

You can easily change the formatting of selected text in the document text by choosing a look for the selected text from the Quick Styles gallery on the Home tab. You can also format text directly by using the other controls on the Home tab. Most controls offer a choice of using the look from the current theme or using a format that you specify directly. As shown in [Jadual](#page-28-3) 2.1 and [Jadual](#page-28-4) 2.2

<span id="page-28-3"></span>Jadual 2.1 The Temperature Infomation

| Variable                                                         | <b>Minimum</b> | <b>Maximum</b> | Average | <b>Standard</b><br>deviation |
|------------------------------------------------------------------|----------------|----------------|---------|------------------------------|
| Minimum temperature over 24 hours<br>preceding $0300$ GMT $(0C)$ | 0.0            | 30.0           | 15.33   | 7.06                         |
| Maximum temperature over 24 hours<br>preceding $1200$ GMT $(0C)$ | 12.5           | 44.7           | 29.85   | 6.93                         |

#### <span id="page-28-4"></span>Jadual 2.2 The Environmental Dataset Infomation

![](_page_28_Picture_185.jpeg)

### <span id="page-28-2"></span>**2.1.1 Data Pre-Processing and Data Drift: The Utility of Principal Component Analysis, Self-Organizing Maps and Class Separation Indices**

On the Insert tab, the galleries include items that are designed to coordinate with the overall look of your document. You can use these galleries to insert tables, headers, footers, lists, cover pages, and other document building blocks. When you create pictures, charts, or diagrams, they also coordinate with your current document look. The sample of equation is given in [\(2.1\)](#page-29-2). On the Insert tab, the galleries include items that are designed to coordinate with the overall look of your document. You can use these galleries to insert tables, headers, footers, lists, cover pages, and other document building blocks. When you create pictures, charts, or diagrams, they also coordinate with your current document look as shown in  $(2.2)$ .

<span id="page-29-3"></span><span id="page-29-2"></span>
$$
y = mx + 3 \tag{2.1}
$$

$$
y = mx + dx + 5 \tag{2.2}
$$

#### <span id="page-29-0"></span>**2.1.2 Multivariate Linear Regression**

On the Insert tab, the galleries include items that are designed to coordinate with the overall look of your document. You can use these galleries to insert tables, headers, footers, lists, cover pages, and other document building blocks. When you create pictures, charts, or diagrams, they also coordinate with your current document look.

You can easily change the formatting of selected text in the document text by choosing a look for the selected text from the Quick Styles gallery on the Home tab. You can also format text directly by using the other controls on the Home tab. Most controls offer a choice of using the look from the current theme or using a format that you specify directly.

To change the overall look of your document, choose new Theme elements on the Page Layout tab. To change the looks available in the Quick Style gallery, use the Change Current Quick Style Set command. Both the Themes gallery and the Quick Styles gallery provide reset commands so that you can always restore the look of your document to the original contained in your current template.

#### <span id="page-29-1"></span>**2.2 Environmental Studies**

You can easily change the formatting of selected text in the document text by choosing a look for the selected text from the Quick Styles gallery on the Home tab. You can also format text directly by using the other controls on the Home tab. Most

controls offer a choice of using the look from the current theme or using a format that you specify directly.

To change the overall look of your document, choose new Theme elements on the Page Layout tab. To change the looks available in the Quick Style gallery, use the Change Current Quick Style Set command. Both the Themes gallery and the Quick Styles gallery provide reset commands so that you can always restore the look of your document to the original contained in your current template.

#### <span id="page-30-1"></span>Jadual 2.3

![](_page_30_Picture_162.jpeg)

![](_page_30_Picture_163.jpeg)

On the Insert tab, the galleries include items that are designed to coordinate with the overall look of your document. You can use these galleries to insert tables, headers, footers, lists, cover pages, and other document building blocks. When you create pictures, charts, or diagrams, they also coordinate with your current document look. You can easily change the formatting of selected text in the document text by choosing a look for the selected text from the Quick Styles gallery on the Home tab. You can also format text directly by using the other controls on the Home tab.

#### <span id="page-30-0"></span>**2.2.1 Airborne Particulate Matter Datasets**

On the Insert tab, the galleries include items that are designed to coordinate with the overall look of your document. You can use these galleries to insert tables, headers, footers, lists, cover pages, and other document building blocks. When you create pictures, charts, or diagrams, they also coordinate with your current document look.

You can also format text directly by using the other controls on the Home tab. Most controls offer a choice of using the look from the current theme or using a format that you specify directly.

To change the overall look of your document, choose new Theme elements on the Page Layout tab. To change the looks available in the Quick Style gallery, use the Change Current Quick Style Set command. Both the Themes gallery and the Quick Styles gallery provide reset commands so that you can always restore the look of your document to the original contained in your current template.

| Title                          | Title                         | Title                         |
|--------------------------------|-------------------------------|-------------------------------|
| To change the overall look of  | To change the overall look of | To change the overall look of |
| your document                  | your document                 | your document                 |
| To change the overall look of  | To change the overall look of | To change the overall look of |
| your document                  | your document                 | your document                 |
| Source: World Bank report 2016 |                               |                               |

<span id="page-31-2"></span>Jadual 2.4 Title for Third Table in Chapter 2

<span id="page-31-3"></span>Jadual 2.5 The Statistical Information of APM Dataset

| <b>Batch</b> | No of<br>samples | Average per month | <b>Percentage of LoD</b><br>(Coarse APM) | <b>Percentage of LoD</b><br>(Fine APM) |
|--------------|------------------|-------------------|------------------------------------------|----------------------------------------|
|              | 100              | 8 samples         | 1.70%                                    | 6.48%                                  |
|              | 102              | 9 samples         | $9.29\%$                                 | $9.09\%$                               |
|              | 176              | 9 samples         | 2.65%                                    | 4.34%                                  |

#### <span id="page-31-0"></span>**2.2.2 Meteorological Dataset**

#### <span id="page-31-1"></span>*2.2.2.1 Data Pre-Processing and Data Drift*

a) You Can Use These Galleries To Insert Tables, Headers, Footers, Lists, Cover Pages, And Other Document Building Blocks. When You Create Pictures,

Charts, Or Diagrams, They Also Coordinate With Your Current Document Look.

- b) You can easily change the formatting of selected text in the document text by choosing a look for the selected text from the Quick Styles gallery on the Home tab. You can also format text directly by using the other controls on the Home tab. Most controls offer a choice of using the look from the current theme or using a format that you specify directly.
- i) To change the looks available in the Quick Style gallery, use the Change Current Quick Style Set command. Both the Themes gallery and the Quick Styles gallery provide reset commands so that you can always restore the look of your document to the original contained in your current template.
- ii) On the Insert tab, the galleries include items that are designed to coordinate with the overall look of your document. You can use these galleries to insert tables, headers, footers, lists, cover pages, and other document building blocks. When you create pictures, charts, or diagrams, they also coordinate with your current document look.
- a. You can easily change the formatting of selected text in the document text by choosing a look for the selected text from the Quick Styles gallery on the Home tab. You can also format text directly by using the other controls on the Home tab. Most controls offer a choice of using the look from the current theme or using a format that you specify directly.
- b. To change the overall look of your document, choose new Theme elements on the Page Layout tab. To change the looks available in the Quick Style gallery, use the Change Current Quick Style Set command. Both the Themes gallery and the Quick Styles gallery provide reset commands so that you can always restore the look of your document to the original contained in your current template.

## <span id="page-32-0"></span>**2.3 Quantitative Structure Activity Relationships Studies on the Active and Inactive Antimalarial Compounds**

On the Insert tab, the galleries include items that are designed to coordinate with the overall look of your document. You can use these galleries to insert tables, headers,

footers, lists, cover pages, and other document building blocks. When you create pictures, charts, or diagrams, they also coordinate with your current document look.

You can easily change the formatting of selected text in the document text by choosing a look for the selected text from the Quick Styles gallery on the Home tab. You can also format text directly by using the other controls on the Home tab. Most controls offer a choice of using the look from the current theme or using a format that you specify directly.

![](_page_33_Picture_2.jpeg)

Plate 2.1 A Sample of Grass and Bamboo 2

To change the overall look of your document, choose new Theme elements on the Page Layout tab. To change the looks available in the Quick Style gallery, use the Change Current Quick Style Set command. Both the Themes gallery and the Quick Styles gallery provide reset commands so that you can always restore the look of your document to the original contained in your current template.

<span id="page-34-0"></span>![](_page_34_Picture_178.jpeg)

### Jadual 2.6 The Sample of the Table with More Than One Page Items

![](_page_35_Picture_173.jpeg)

![](_page_36_Picture_84.jpeg)

On the Insert tab, the galleries include items that are designed to coordinate with the overall look of your document. You can use these galleries to insert tables, headers, footers, lists, cover pages, and other document building blocks. When you create pictures, charts, or diagrams, they also coordinate with your current document look.

You can easily change the formatting of selected text in the document text by choosing a look for the selected text from the Quick Styles gallery on the Home tab. You can also format text directly by using the other controls on the Home tab. Most controls offer a choice of using the look from the current theme or using a format that you specify directly.

To change the overall look of your document, choose new Theme elements on the Page Layout tab. To change the looks available in the Quick Style gallery, use the Change Current Quick Style Set command. Both the Themes gallery and the Quick Styles gallery provide reset commands so that you can always restore the look of your document to the original contained in your current template.

![](_page_37_Figure_3.jpeg)

Plate 2.2 A Sample of Formatting Method

![](_page_37_Picture_5.jpeg)

Plate 2.3 The View of the Tuanku Syed Sirajuddin Building, UiTM from the Dataran Tengku Fauziah

## **BAB 3 KAEDAH PENYELIDIKAN**

#### <span id="page-39-1"></span><span id="page-39-0"></span>**3.1 Introduction**

(Normal UiTM Paragraph 1a) On the Insert tab, the galleries include items that are designed to coordinate with the overall look of your document. You can use these galleries to insert tables, headers, footers, lists, cover pages, and other document building blocks. When you create pictures, charts, or diagrams, they also coordinate with your current document look.

#### <span id="page-39-2"></span>**3.2 Data Pre-Processing for Classifcation**

(Normal UiTM Paragraph 1)On the Insert tab, the galleries include items that are designed to coordinate with the overall look of your document. You can use these galleries to insert table. When you create pictures, charts, or diagrams, they also coordinate with your current document look.

(Normal UiTM Paragraph 2b) To change the overall look of your document, choose new Theme elements on the Page Layout tab. To change the looks available in the Quick Style gallery, use the Change Current Quick Style Set command. Both the Themes gallery and the Quick Styles gallery provide reset commands so that you can always restore the look of your document to the original contained in your current template.

On the Insert tab, the galleries include items that are designed to coordinate with the overall look of your document. You can use these galleries to insert tables, headers, footers, lists, cover pages, and other document building blocks. When you create pictures, charts, or diagrams, they also coordinate with your current document look. You can easily change the formatting of selected text in the document text by choosing a look for the selected text from the Quick Styles gallery on the Home tab.

![](_page_40_Figure_0.jpeg)

<span id="page-40-1"></span>Rajah 3.1 Compressive strength of Rice Husk Ash (RHA) concrete of Grade 30

#### <span id="page-40-0"></span>**3.2.1 Individual Transformation**

On the Insert tab, the galleries include items that are designed to coordinate with the overall look of your document. You can use these galleries to insert tables, headers, footers, lists, cover pages, and other document building blocks. When you create pictures, charts, or diagrams, they also coordinate with your current document look The sample for writing an equation are shown at  $(3.1$ and  $(3.2)$ ;

<span id="page-40-2"></span>
$$
^{sq}x_{ij} = \sqrt[n]{x_{ij}} \tag{3.1}
$$

<span id="page-40-3"></span>
$$
x_{ij} = \log_{10} x_{ij}
$$
 (3.2)

To change the overall look of your document, choose new Theme elements on the Page Layout tab. To change the looks available in the Quick Style gallery, use the Change Current Quick Style Set command. Both the Themes gallery and the Quick Styles gallery provide reset commands so that you can always restore the look of your document to the original contained in your current template. On The Insert Tab, The Galleries Include Items That Are Designed To Coordinate With The Overall Look Of Your Document.

Save time in Word with new buttons that show up where you need them. To change the way a picture fits in your document, click it and a button for layout options appears next to it. When you work on a table, click where you want to add a row or a

column, and then click the plus sign.

Reading is easier, too, in the new Reading view. You can collapse parts of the document and focus on the text you want. If you need to stop reading before you reach the end, Word remembers where you left off - even on another device.

#### <span id="page-41-0"></span>**3.2.2 Row Scaling**

To change the overall look of your document, choose new Theme elements on the Page Layout tab. To change the looks available in the Quick Style gallery, use the Change Current Quick Style Set command. Both the Themes gallery and the Quick Styles gallery provide reset commands so that you can always restore the look of your document to the original contained in your current template.nYou Can Use These Galleries To Insert Tables, Headers, Footers, Lists, Cover Pages, And Other Document Building Blocks.

When you create pictures, charts, or diagrams, they also coordinate with your current document look. You can easily change the formatting of selected text in the document text by choosing a look for the selected text from the Quick Styles gallery on the Home tab.

You can also format text directly by using the other controls on the Home tab. Most controls offer a choice of using the look from the current theme or using a format that you specify directly.

#### <span id="page-41-1"></span>**3.2.3 Column Scaling**

On the Insert tab, the galleries include items that are designed to coordinate with the overall look of your document. You can use these galleries to insert tables, headers, footers, lists, cover pages, and other document building blocks. When you create pictures, charts, or diagrams, they also coordinate with your current document look.

> *"You can easily change the formatting of selected text in the document text by choosing a look for the selected text from the Quick Styles gallery on the Home tab. You can also format text directly by using the other controls on*  the Home tab. Most controls offer a choice of using the look from the current *theme or using a format that you specify directly."*

To change the overall look of your document, choose new Theme elements on the Page Layout tab. To change the looks available in the Quick Style gallery, use the Change Current Quick Style Set command. Both the Themes gallery and the Quick Styles gallery provide reset commands so that you can always restore the look of your document to the original contained in your current template.

On the Insert tab, the galleries include items that are designed to coordinate with the overall look of your document. You can use these galleries to insert tables, headers, footers, lists, cover pages, and other document building blocks. When you create pictures, charts, or diagrams, they also coordinate with your current document look.

> *You can easily change the formatting of selected text in the document text by choosing a look for the selected text from the Quick Styles gallery on the Home tab. You can also format text directly by using the other controls on the Home tab. Most controls offer a choice of using the look from the current theme or using a format that you specify directly.*

To change the overall look of your document, choose new Theme elements on the Page Layout tab. To change the looks available in the Quick Style gallery, use the Change Current Quick Style Set command. Both the Themes gallery and the Quick Styles gallery provide reset commands so that you can always restore the look of your document to the original contained in your current template.

To change the looks available in the Quick Style gallery, use the Change Current Quick Style Set command. Both the Themes gallery and the Quick Styles gallery provide reset commands so that you can always restore the look of your document to the original contained in your current template. On the Insert tab, the galleries include items that are designed to coordinate with the overall look of your document.

#### <span id="page-42-0"></span>**3.3 Exploratory Data Analysis Principal Component Analysis**

On the Insert tab, the galleries include items that are designed to coordinate with the overall look of your document. You can use these galleries to insert tables, headers, footers, lists, cover pages, and other document building blocks. When you create pictures, charts, or diagrams, they also coordinate with your current document look.

You can easily change the formatting of selected text in the document text by choosing a look for the selected text from the Quick Styles gallery on the Home tab. You can also format text directly by using the other controls on the Home tab. Most controls offer a choice of using the look from the current theme or using a format that you specify directly.

To change the overall look of your document, choose new Theme elements on the Page Layout tab. To change the looks available in the Quick Style gallery, use the Change Current Quick Style Set command. Both the Themes gallery and the Quick Styles gallery provide reset commands so that you can always restore the look of your document to the original contained in your current template.

On the Insert tab, the galleries include items that are designed to coordinate with the overall look of your document. You can use these galleries to insert tables, headers, footers, lists, cover pages, and other document building blocks. When you create pictures, charts, or diagrams, they also coordinate with your current document look.

You can easily change the formatting of selected text in the document text by choosing a look for the selected text from the Quick Styles gallery on the Home tab. You can also format text directly by using the other controls on the Home tab. Most controls offer a choice of using the look from the current theme or using a format that you specify directly.

![](_page_43_Figure_4.jpeg)

<span id="page-43-0"></span>Rajah 3.2 Typical Steps Involved in QSAR Methodology

![](_page_44_Figure_0.jpeg)

<span id="page-44-1"></span>Rajah 3.3 A Map Showing the Sampling Location in Islamabad, Pakistan

To change the overall look of your document, choose new Theme elements on the Page Layout tab. To change the looks available in the Quick Style gallery, use the Change Current Quick Style Set command. Both the Themes gallery and the Quick Styles gallery provide reset commands so that you can always restore the look of your document to the original contained in your current template.

### <span id="page-44-0"></span>**3.4 Quantitative Structure Activity Relationships Studies on The Active and Inactive Antibacterial Compounds**

On the Insert tab, the galleries include items that are designed to coordinate with the overall look of your document. You can use these galleries to insert tables, headers, footers, lists, cover pages, and other document building blocks. When you create pictures, charts, or diagrams, they also coordinate with your current document look.

You can easily change the formatting of selected text in the document text by choosing a look for the selected text from the Quick Styles gallery on the Home tab. You can also format text directly by using the other controls on the Home tab. Most controls offer a choice of using the look from the current theme or using a format that you specify directly.To change the overall look of your document, choose new Theme elements on the Page Layout tab. the look of your document to the original contained in your current template.

![](_page_45_Figure_0.jpeg)

<span id="page-45-0"></span>Rajah 3.4 A PCA Plots for Data Processing Strategy

| N <sub>0</sub> | <b>Name</b>        | <b>Dimension</b> | <b>Classes/Types</b>                      | Reference     |
|----------------|--------------------|------------------|-------------------------------------------|---------------|
|                | <b>Blood Brain</b> | $406 \times 926$ | Non-penetrating (class 1), 136            | $(Li$ et al., |
|                | Barrier            |                  | compounds                                 | 2005)         |
|                |                    |                  | Penetrating (class 2), 270 compounds      |               |
| $\mathcal{D}$  | Antimalarial       | $57 \times 1661$ | Regression                                |               |
| $\mathcal{E}$  | Skin               | $131 \times 926$ | Strong skin sensitizers (Class 1), 67     | (Ren et al.,  |
|                |                    |                  | compounds                                 | 2006)         |
|                |                    |                  | Non-strong skin sensitizers (class 2), 64 |               |
|                |                    |                  | compounds                                 |               |

<span id="page-46-0"></span>Jadual 3.1 Data QSAR menetapkan Sumber dalam Tesis ini untuk Regresi dan Klasifikasi

#### <span id="page-46-1"></span>Jadual 3.2

Data QSAR menetapkan Sumber dalam Tesis ini untuk Regresi dan Klasifikasi dan Rujukan Yang Berkaitan

![](_page_46_Picture_271.jpeg)

#### <span id="page-46-2"></span>Jadual 3.3

Untuk menjadikan dokumen anda kelihatan dihasilkan secara profesional, Word menyediakan tajuk, footer, muka depan, dan reka bentuk kotak teks yang saling melengkapi.

![](_page_46_Picture_272.jpeg)

Non- strong skin sensitizers(class 2), 64 compounds

#### **BAB 4**

## <span id="page-48-0"></span>**DAPATAN DAN PERBINCANGAN BERKENAAN KAJIAN LAPANGAN DAN KAJIAN AWALAN DI MENARA GADING**

#### <span id="page-48-1"></span>**4.1 Introduction**

2cm

On the Insert tab, the galleries include items that are designed to coordinate with the overall look of your document. You can use these galleries to insert tables, headers, footers, lists, cover pages, and other document building blocks. When you create pictures, charts, or diagrams, they also coordinate with your current document look.(Abbas et al., 2011)

- i) On the Insert tab, the galleries include items that are designed to coordinate with the overall look of your document.
- ii) You can use these galleries to insert tables, headers, footers, lists, cover pages, and other document building blocks.
- iii) When you create pictures, charts, or diagrams, they also coordinate with your current document look.
- iv) You can easily change the formatting of selected text in the document text by choosing a look for the selected text from the Quick Styles gallery on the Home tab.
- v) You can also format text directly by using the other controls on the Home tab.

#### <span id="page-48-2"></span>**4.2 Chemometrics**

You can easily change the formatting of selected text in the document text by choosing a look for the selected text from the Quick Styles gallery on the Home tab. You can also format text directly by using the other controls on the Home tab. Most controls offer a choice of using the look from the current theme or using a format that you specify directly.(2010a; 2010b; 2013)

#### <span id="page-49-0"></span>**4.3 PCA and PLS**

To change the overall look of your document, choose new Theme elements on the Page Layout tab. To change the looks available in the Quick Style gallery, use the Change Current Quick Style Set command. Both the Themes gallery and the Quick Styles gallery provide reset commands so that you can always restore the look of your document to the original contained in your current template.(Mohd Zuli Jaafar et al., 2006; Mohd Z Jaafar et al., 2011; Lazim et al., 2013; Sim et al., 2015)

#### <span id="page-50-0"></span>**RUJUKAN**

- Katritzky, A. R., Kulshyn, O. V., Stoyanova-Slavova, I., Dobchev, D. A., Kuanar, M., Fara, D. C., & Karelson, M. (2006). Antimalarial activity: A QSAR modeling using CODESSA PRO software. *Bioorganic & Medicinal Chemistry, 14*(7), 2333-2357.
- Li, H., Yap, C. W., Ung, C. Y., Xue, Y., Cao, Z. W., & Chen, Y. Z. (2005). Effect of Selection of Molecular Descriptors on the Prediction of Blood-Brain Barrier Penetrating and Nonpenetrating Agents by Statistical Learning Methods. *J. Chem. Inf. Model., 45*(5), 1376-1384.
- Ren, Y., Liu, H., Xue, C., Yao, X., Liu, M., & Fan, B. (2006). Classification study of skin sensitizers based on support vector machine and linear discriminant analysis. *Analytica Chimica Acta, 572*(2), 272-282.

<span id="page-51-0"></span>**APENDIK**

### **APPENDIX 1**

### **Example of the Codes in PLS Algorithms**

![](_page_52_Picture_16.jpeg)

### **APPENDIX 2**

#### **Table of Parameters Used in Data Processing for PLS Testing Precuders on the Classification of Biological Activity**

![](_page_53_Picture_140.jpeg)

#### <span id="page-54-0"></span>**PROFIL PENULIS**

![](_page_54_Picture_1.jpeg)

Mohd Zuli Jaafar obtained Bachelor of Science in Chemistry (Hons.) in 1996 from University Malaya, Kuala Lumpur, MSc in Chemistry (2002) from Universiti Teknologi Malaysia and PhD in Chemometrics (2011) from the University of Bristol, United Kingdom. His PhD thesis involves several methods in Chemometrics and Pattern Recognition includes Data Preprocessing, Regression, Classification and Variable Selection. Currently he is working on several scientific dataset i.e. Fourier Transform Infrared Spectroscopy, Near Infrared, Particle-Induced X-Ray Emission and Quantitative Structure-Activity Relationship.

#### **List of Publication:**

- Sim, S.F., T.Y. Ling, S. Lau, and M.Z. Jaafar, A novel computer-aided multivariate water quality index. Environ Monit Assess, 2015. 187(4): p. 181.
- Yatim, N.N.M., Z.M. Zain, M.Z. Jaafar, Z. Md Yusof, A.R. Laili, M.H. Laili, and M.H. Hisham. Noninvasive glucose level determination using diffuse reflectance near infrared spectroscopy and chemometrics analysis based on in vitro sample and human skin. in Systems, Process and Control (ICSPC), 2014 IEEE Conference on. 2014.
- Rasaruddin, N.F., M.E.N.M. Ruah, M.N. Hasan, and M.Z. Jaafar, Determination of Iodine Value of Palm Oils Using Partial Least Squares Regression-Fourier Transform Infrared Data. Jurnal Teknologi, 2014. 70(5).
- Rasaruddin, N.F., M.N. Hasan, M.E.N.M. Ruah, S.S. Fong, and M.Z. Jaafar. Signal processing strategies in FT-NIR and FTIR spectra of palm oils. in Signal

Processing & its Applications (CSPA), 2014 IEEE 10th International Colloquium on Signal Processing and its Application 2014. IEEE.

- Waheed, S., M.Z. Jaafar, N. Siddique, A. Markwitz, and R.G. Brereton, PIXE analysis of PM2. 5 and PM2. 5–10 for air quality assessment of Islamabad, Pakistan: Application of chemometrics for source identification. Journal of Environmental Science and Health, Part A, 2012. 47(13): p. 2016-2027.
- Ridzuan, M.S.M., M.Z. Jaafar, and M.M. Zain. Quantitative structure-activity relationship (QSAR) modelling of N-aryl derivatives as cholinesterase inhibitors. in Humanities, Science and Engineering Research (SHUSER), 2012 IEEE Symposium on. 2012. IEEE.
- Jaafar, M.Z., A.H. Khan, S. Adnan, A. Markwitz, N. Siddique, S. Waheed, and R.G. Brereton, Multiblock analysis of environmental measurements: A case study of using Proton Induced X-ray Emission and meteorology dataset obtained from Islamabad Pakistan. Chemometrics and Intelligent Laboratory Systems, 2011. 107(1): p. 31-43.
- Saim, N., R. Osman, D.R.S.A. Spian, M.Z. Jaafar, H. Juahir, M.P. Abdullah, and F. Ab Ghani, Chemometric approach to validating faecal sterols as source tracer for faecal contamination in water. Water research, 2009. 43(20): p. 5023-5030.
- Jaafar, M.Z., S.A.I.S.M. Ghazali, and M. Musa, Basic Chemistry 1 Objective Questions for Pre Sciences Students. 2008: Pusat Penerbitan Universiti, Universiti Teknologi MARA.
- Brereton, R.G., G. Lloyd, S. Fong, K. Wongravee, and M. Jaafar. Application of Modern Supervised Pattern Recognition Methods in Chemometrics. in Multivariate Analysis and Chemometry Applied to Environment and Cultural Heritage. 2008.